# <span id="page-0-0"></span>**Guida all'uso monitor schermo piatto Dell™ P1911**

[Informazioni sul monitor](file:///C:/data/Monitors/P1911/it/ug/about.htm)

[Installazione del monitor](file:///C:/data/Monitors/P1911/it/ug/setup.htm)

[Funzionamento del monitor](file:///C:/data/Monitors/P1911/it/ug/operate.htm)

[Ricerca dei guasti](file:///C:/data/Monitors/P1911/it/ug/solve.htm) 

[Appendice](file:///C:/data/Monitors/P1911/it/ug/appendx.htm)

### **Note, avvisi ed avvertimenti**

**NOTA:** Una NOTA indica la presenza di informazioni importanti che possono aiutare a migliorare l'uso del monitor.

**AVVISO:** un AVVISO indica o il potenziale di danni all'hardware o di perdita dei dati e spiega come evitare il problema.

**ATTENZIONE: un avviso all'ATTENZIONE segnala il potenziale di danni ai beni personali, di lesioni personali o di morte.**

**Le informazioni contenute in questo documento sono soggette a modifiche senza preavviso. © 2010 Dell Inc. Tutti i diritti riservati.**

La riproduzione in qualsiasi forma senza l'autorizzazione scritta di Dell Inc. è strettamente proibita.

Marchi depositati usati in questo documento: *Deli* ed il logo *Deli Same to the habitati deli algo algo the in merchi of Microsoft, Windows* sono marchi di fabbrica registrati della Microsoft<br>ENFRGY STAR è un marchio regi

Nella presente documentazione possono essere utilizzati altri marchi registrane nomenenali per indicale propor<br>prodotti. Dell Inc. declina qualsiasi rivendicazione sulla proprietà dei merchi registrati e delle denominazion

**Modello P1911b, P1911t.** 

**Agosto 2010 Rev. A00** 

### <span id="page-1-0"></span>**Informazioni sul monitor Guida all'uso monitor schermo piatto Dell™ P1911**

- [Contenuto della confezione](#page-1-1)
- [Caratteristiche del prodotto](#page-2-0)
- **O** ldentificazione delle parti e dei
- controlli
- **O** [Specifiche del monitor](#page-5-0)
- **O** [Funzione Plug and Play](#page-9-0)
- **O** [Interfaccia USB](#page-9-1)
- [Linee guida sulla manutenzione](#page-10-0)

# <span id="page-1-1"></span>**Contenuto della confezione**

Il monitor è inviato con gli elementi mostrati di seguito. Assicurarsi di avere ricevuto tutti i componenti e [mettersi in contatto con Dell](file:///C:/data/Monitors/P1911/it/ug/appendx.htm#Contacting%20Dell) se manca qualcosa.

**NOTA:** Alcuni elementi potrebbero essere accessori optional e potrebbero non essere inviati insieme al monitor. Alcune funzioni o supporti potrebbero non essere disponibili in alcuni paesi.

**A** NOTA: La base e i cavi non sono inclusi quando si acquistano basi OptiPlex™ USFF 780/ OptiPlex™ SFF 980 AIO.

**NOTA:** Per l'installazione di una base AIO specifica, fare riferimento alla relativa Guida all'installazione AIO per istruzioni sulla corretta installazione della base.

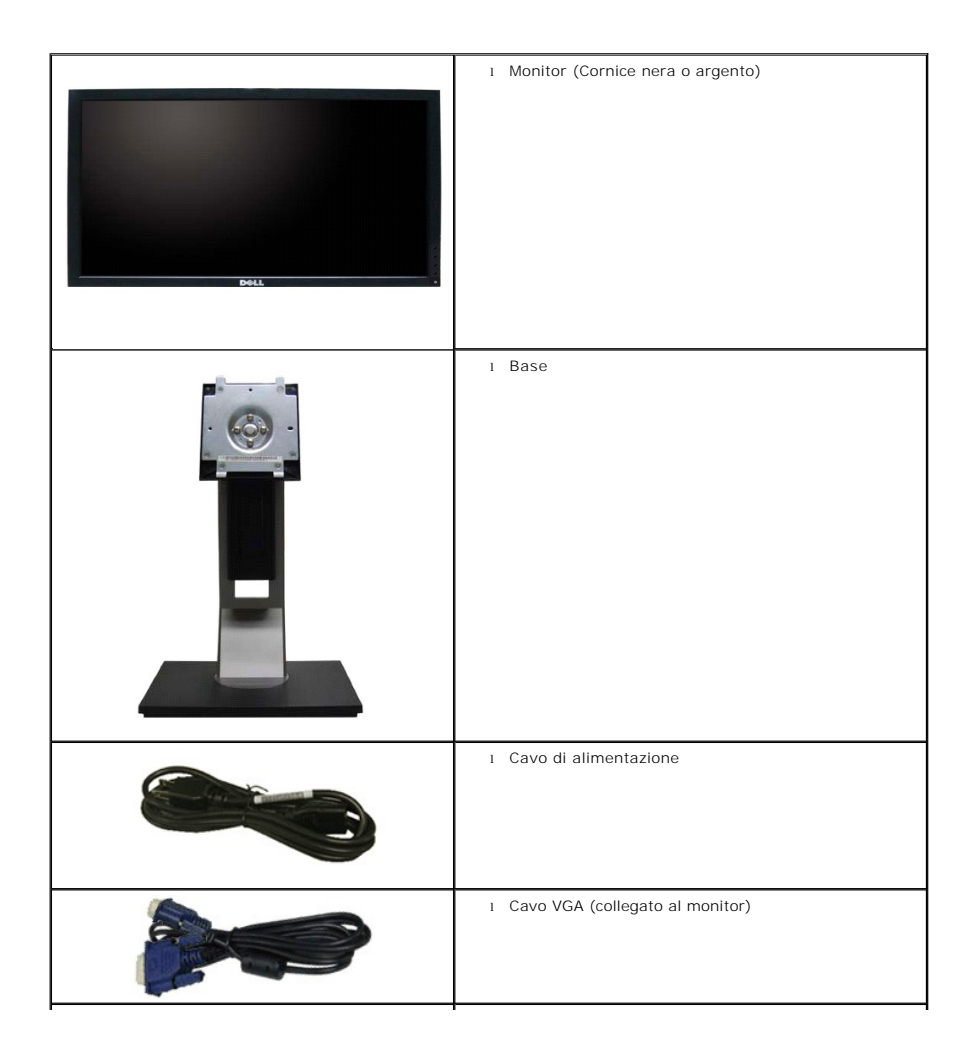

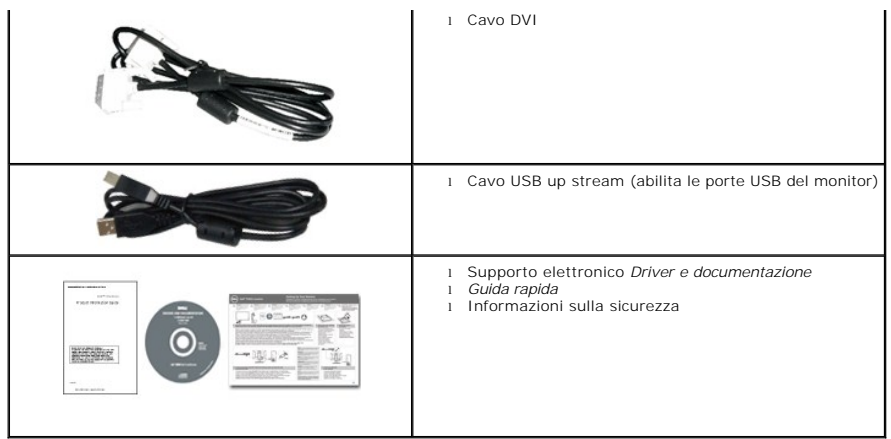

### <span id="page-2-0"></span>**Caratteristiche del prodotto**

Il monitor **professionale** a schermo piatto **Dell P1911** ha uno schermo LCD a matrice attiva TFT (Thin-Film Transistor). Le caratteristiche del monitor includono:

- Area visibile dello schermo di 48,26 cm (19 pollici) (misurata in diagonale)
- Risoluzione 1440 x 900, più supporto schermo intero per risoluzioni più basse.
- Ampio angolo di visualizzazione che permette la visualizzazione sia in piedi che seduti, che in movimento da lato a lato.
- Tilt ,Swivel,Vertical Extension and rotate adjustment Capabilities.
- Supporto removibile e fori di fissaggio di tipo VESA (Video Electronics Standards Association) da 100 mm per soluzioni di montaggio flessibili.
- Plug and play se supportato dal sistema.
- Regolazioni On-Screen Display (OSD) per facilitare la configurazione e l'ottimizzazione dello schermo.
- Software e documentazione multimediale che comprende un file informativo (INF), un file Image color Matching (ICM), e la documentazione del prodotto.
- Funzione di risparmio energetico per la compatibilità Energy Star.
- Foro fissaggio blocco di sicurezza.
- In grado di gestire le risorse.
- Compatibile EPEAT<sup>™</sup> GOLD.
- Alogena ridotta.
- Il Contatore di energia mostra in tempo reale il livello di energia consumato dal monitor.
- Software PowerNap incluso (nel CD fornito con il monitor).
- DCR 50.000:1.

### <span id="page-2-1"></span>**Identificazione delle parti e dei controlli**

**NOTA:** Usare il modello con cornice nera per illustrazione.

# **Vista frontale**

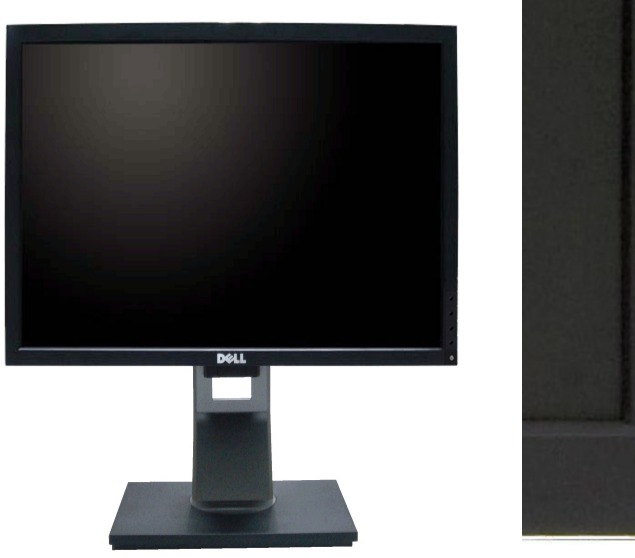

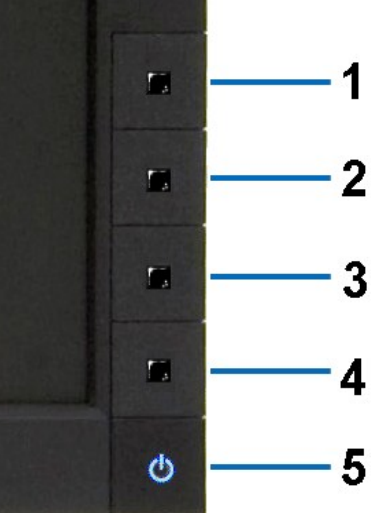

**Vista frontale Controlli del pannello frontale**

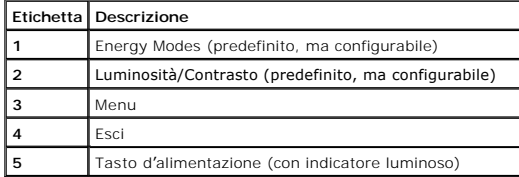

# **Vista posteriore**

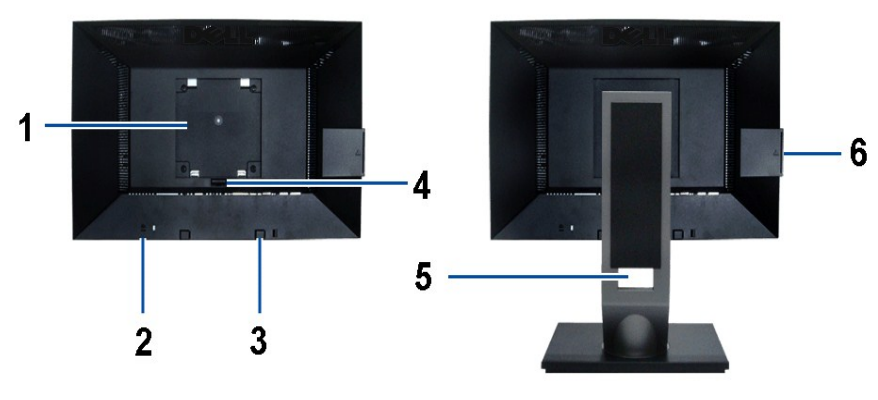

**Vista posteriore Veduta posteriore con base del monitor** 

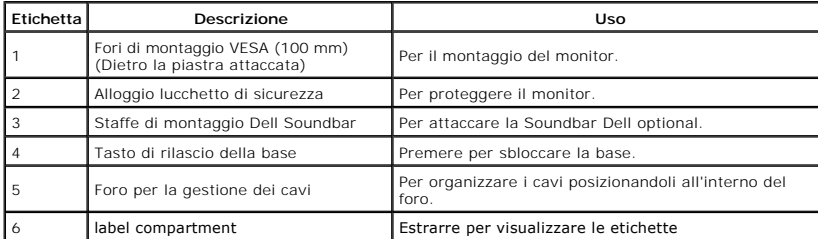

**Nota:** L'etichetta normativa con i valori nominali e l'etichetta con il codice a barre del numero seriale sono visibili quando la piastra viene estratta dal vano USB.

### <span id="page-4-0"></span>**Vista Etichetta**

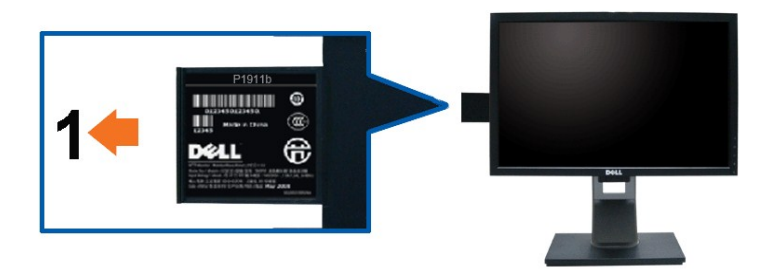

**La vista frontale del monitor con la scheda estratta mostra i numeri di serie del codice a barre.**

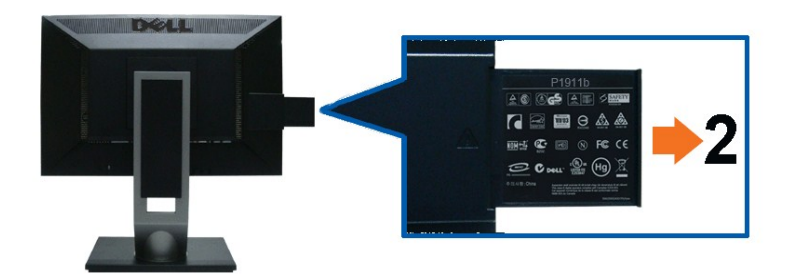

**Vista posteriore del monitor con scheda estratta per mostrare i marchi normativi.**

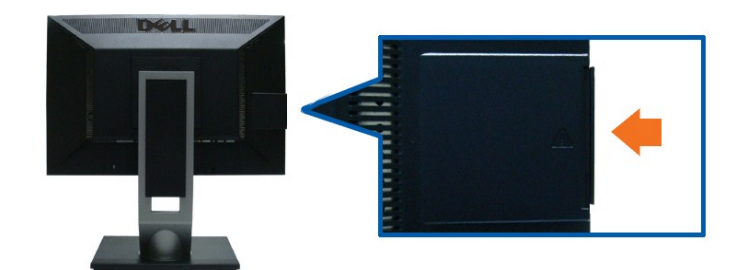

**Vista posteriore del monitor con scheda inserita per fornire una visuale pulita.**

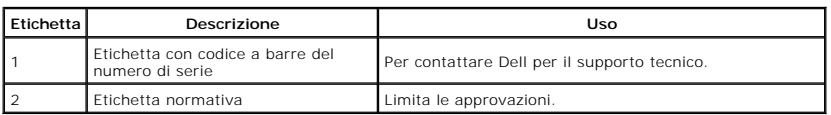

**Nota:** L'etichetta normativa con i valori nominali e l'etichetta con il codice a barre del numero seriale sono visibili quando la piastra viene estratta dal vano USB.

# **Vista laterale**

<span id="page-5-1"></span>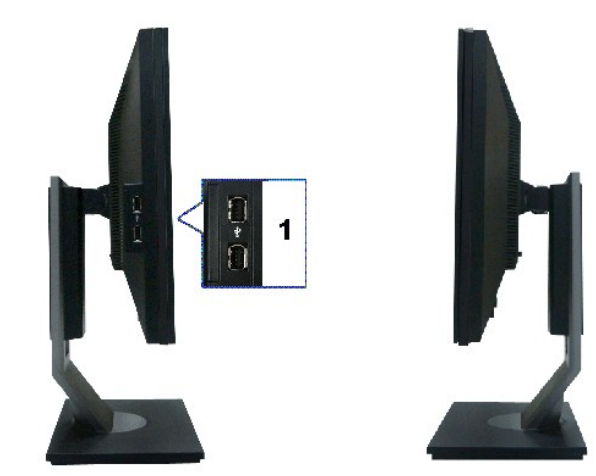

**Vista laterale sinistra Veduta laterale destra**

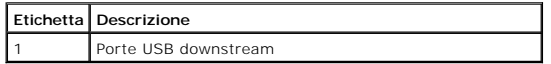

# **Vista dal basso**

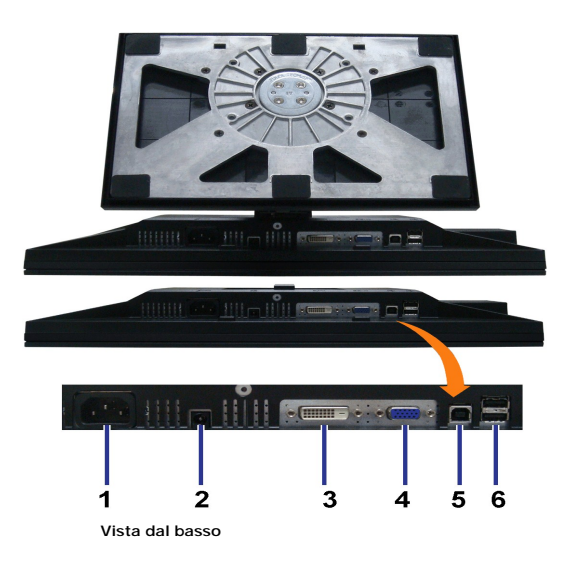

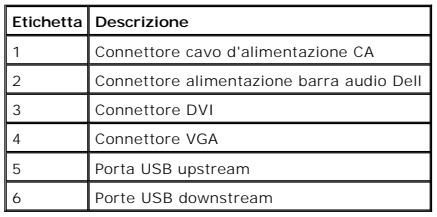

# <span id="page-5-0"></span>**Specifiche del monitor**

# **Specifiche schermo piatto**

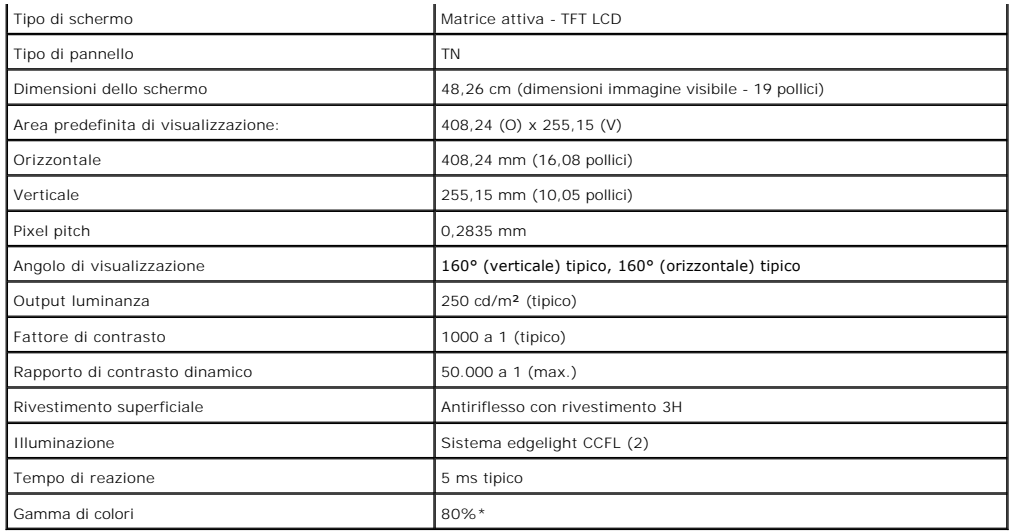

\* [P1911] La gamma di colori (tipica) si basa sugli standard dei test CIE1976 (80%) e CIE1931 (72%).

# **Specifiche sulla risoluzione**

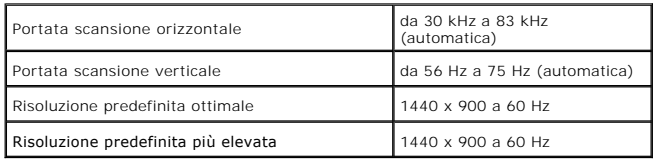

# **Modalità video supportate**

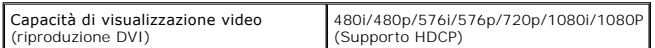

# **Modalità di visualizzazione predefinite**

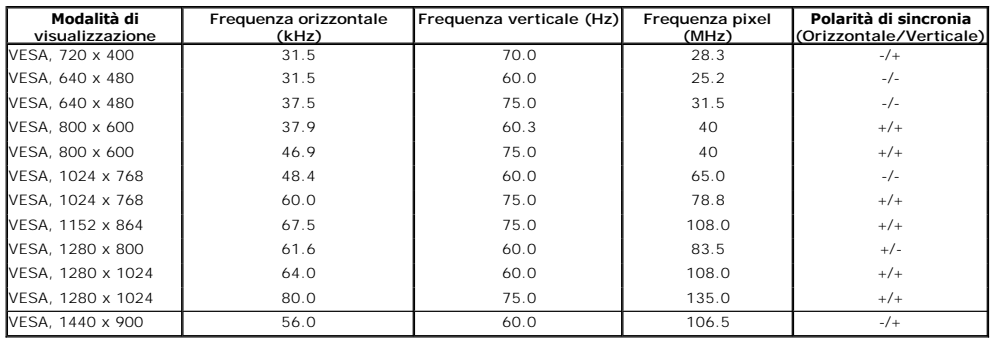

# **Specifiche elettriche**

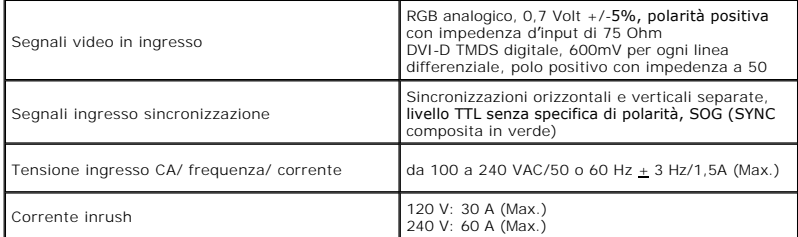

### <span id="page-7-0"></span>**Caratteristiche fisiche**

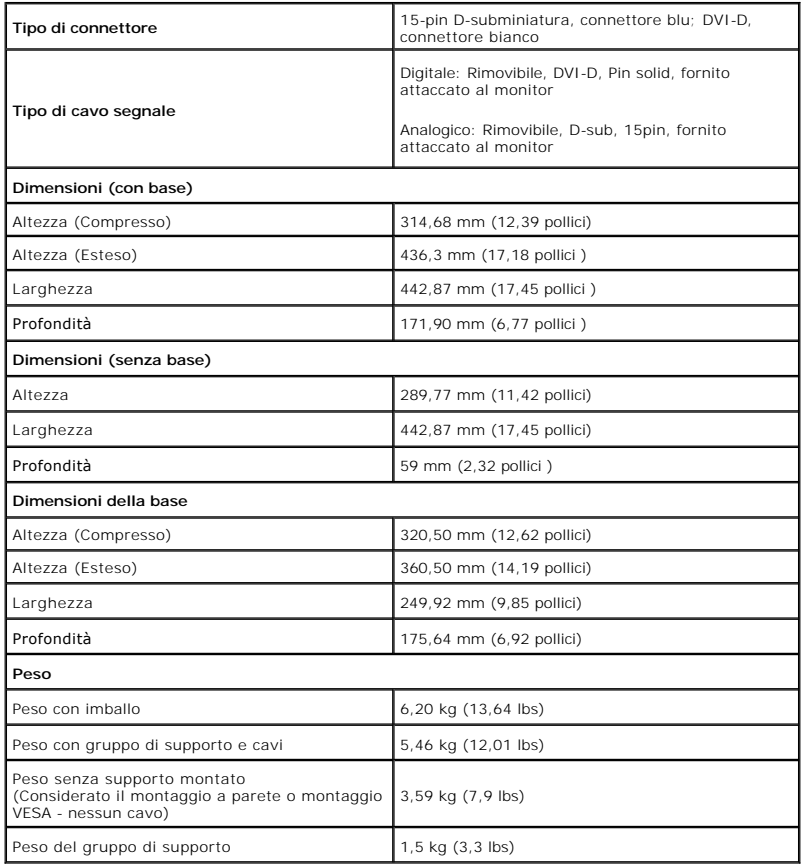

# **Caratteristiche ambientali**

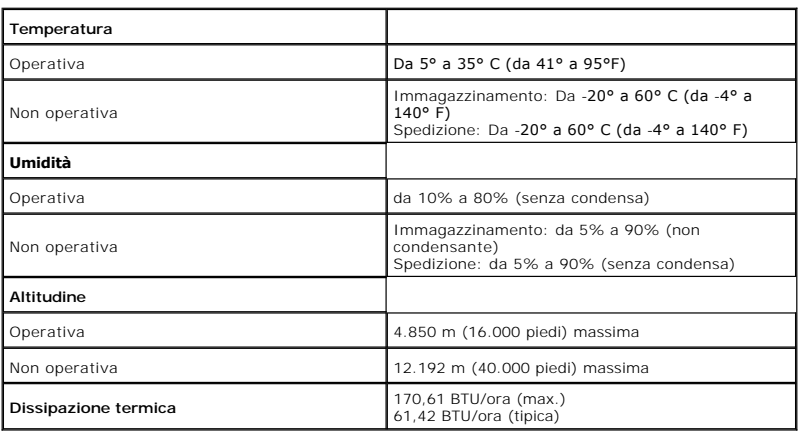

# **Modalità gestione energia**

Se si ha una scheda di visualizzazione conforme DPM™ di VESA o il software installato nel PC, il monitor è in grado di ridurre il consumo energetico quando non<br>è utilizzato. Questa modalità viene denominata *Modalità risp* 

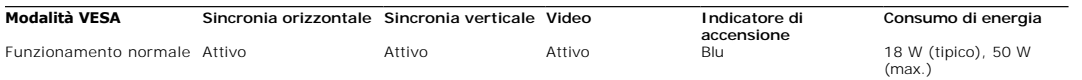

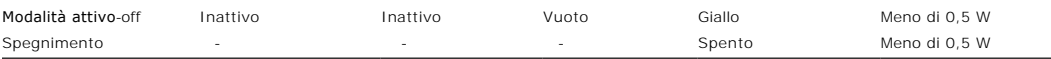

L'OSD funziona solo in modalità funzionamento normale. In modalità di disattivazione sarà visualizzato uno dei seguenti messaggi quando è premuto un tasto

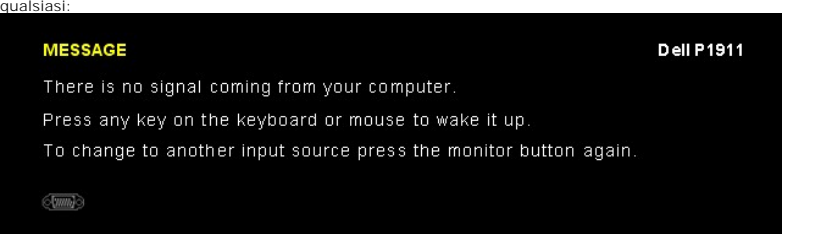

Riattivare il computer ed il monitor per accedere al menu OSD.

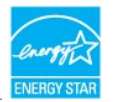

**NOTA:** Il presente monitor è conforme a **ENERGY STAR**®.

\* Per avere consumi pari a zero quando l'unità è su OFF è necessario staccare il cavo di alimentazione dal monitor.

\*\* Potenza massima assorbita con luminanza massima, Dell Soundbar e USB attiva.

# **Assegnazione dei Pin**

# **Connettore VGA**

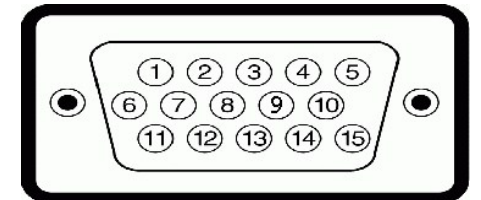

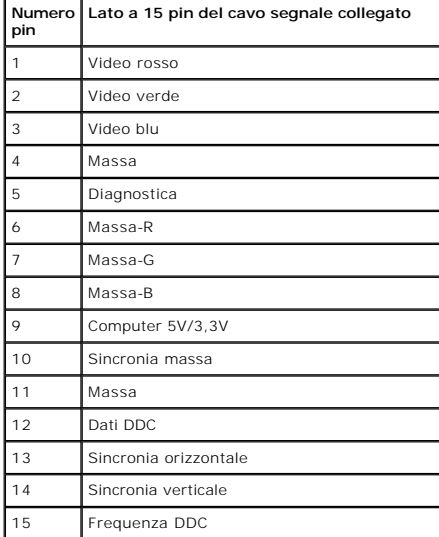

# **Connettore DVI**

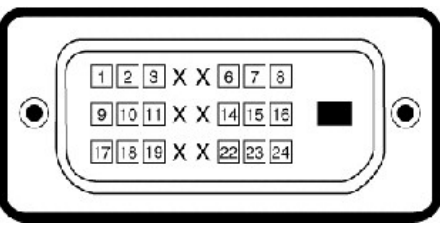

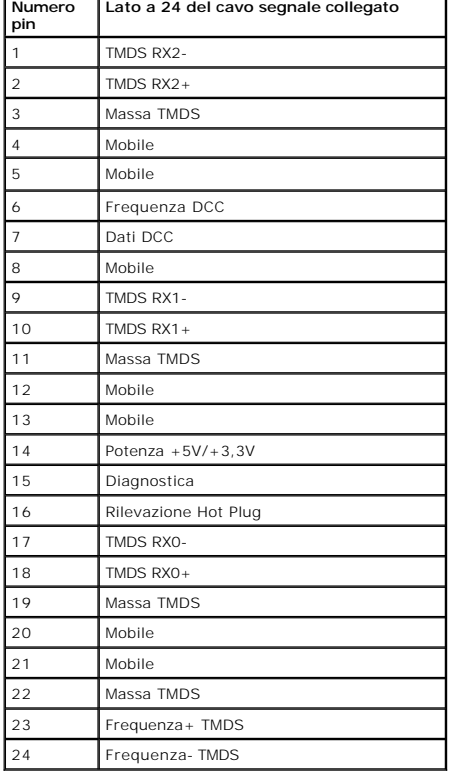

# <span id="page-9-0"></span>**Funzione Plug and Play**

Il monitor può essere installato su qualsiasi sistema compatibile Plug and Play. Il monitor fornisce automaticamente al computer il proprio EDID (Extended<br>Display Identification Data) utilizzando i protocolli DDC (Display

# <span id="page-9-1"></span>**Interfaccia USB**

Questa sezione fornisce informazioni sulle porte USB disponibili sul lato sinistro del monitor.

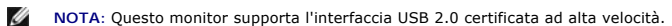

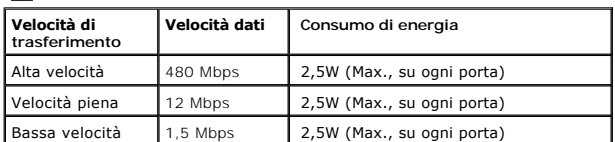

**Connettore USB Upstream** 

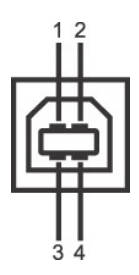

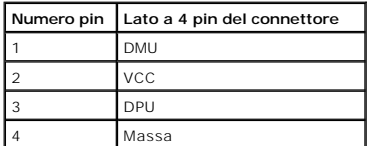

#### **Connettore USB Downstream**

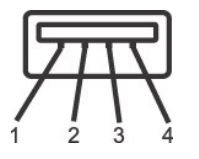

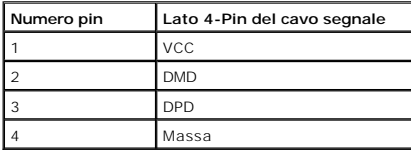

#### **Porte USB**

l 1 upstream - posteriore l 4 downstream - 2 dietro; 2 sul lato sinistro

**NOTA:** La funzionalità USB 2.0 richiede un computer conforme agli standard USB 2.0

**Z** NOTA: L'interfaccia USB del monitor funziona solo quando il monitor è in modalità risparmio energetico. Se il monitor viene spento e poi riacceso, le periferiche alcuni secondi per riprendere la normale funzionalità.

#### **Qualità del monitor LCD e criteri sui pixel**

Durante la procedura di produzione dei monitor LCD, non è inconsueto che uno o più pixel si blocchino in uno stato immutabile. Il risultato visibile è un pixel fisso che appare come un piccolissimo puntino scuro o chiaro. In quasi tutti i casi, questi pixel fissi sono difficilissimi da vedere non sminuiscono la qualità ed<br>utilizzabilità dello schermo. Uno schermo con 1 o 5 pixel all'indirizzo: **support.dell.com**.

# <span id="page-10-0"></span>**Linee guida sulla manutenzione**

#### **Pulizia del monitor**

AVVERTENZA: Leggere con attenzione le presenti **[istruzioni di sicurezza](file:///C:/data/Monitors/P1911/it/ug/appendx.htm#Safety%20Information)** prima di pulire il monitor.

**AVVERTENZA: Prima di pulire monitor, scollegare il cavo di alimentazione del monitor dalla presa elettrica.**  $\triangle$ 

Per una maggiore praticità, seguire le istruzioni riportate di seguito durante il disimballaggio, la pulizia, o il trasporto del monitor:

- r Per pulire lo schermo antistatico, inumidire leggermente un panno morbido e pulito. Se possibile, utilizzare un fazzoletto specifico per la pulizia dello<br>schermo o una soluzione adatta al rivestimento antistatico. Non us
- l Usare un panno leggermente inumidito con acqua calda per pulire il monitor. Evitare di usare detergenti di alcun tipo, perché alcuni detergenti lasciano una patina lattiginosa sulle plastiche.
- 
- ı Se si nota della polvere bianca sul monitor, quando lo si disimballa, pulirla con un panno.<br>ı Maneggiare con cura il monitor perché le plastiche di colore scuro sono più delicate di quelle di colore chiaro, e si possono bianchi.
- l Per aiutare il monitor a mantenere la migliore qualità d'immagine, usare uno screensaver dinamico e spegnere il monitor quando non è in uso

### <span id="page-12-0"></span>**Appendice**

**Guida all'uso monitor schermo piatto Dell™ P1911**

**O** [Istruzioni di sicurezza](#page-12-1)

- [Avviso FCC \(solamente per gli Stati Uniti\)](#page-12-2)
- [Contattare Dell](#page-12-3)

# <span id="page-12-1"></span>**ATTENZIONE: Istruzioni di sicurezza**

AVVERTENZA: L'uso di controlli, regolazioni o procedure diverse da quelle specificate in questa documentazione possono provocare l'esposizione<br>a scosse elettriche, pericoli elettrici e/o pericoli meccanici.

Fare riferimento alla Guida del prodotto per inf*ormazioni sulle istruzion*i di sicurezza.

# <span id="page-12-2"></span>**Avviso FCC (solamente per gli Stati Uniti)**

Per l'avviso FCC ed altre informazioni sulle normative, fare riferimento al sito sulla conformità alle normative all'indirizzo **http://www.dell.com/regulatory\_compliance**.

### <span id="page-12-3"></span>**Contattare Dell**

**I clienti degli Stati Uniti, chiamino il numero 800-WWW-DELL (800-999-3355).**

**A NOTA:** Se non si ha una connessione ad Internet attiva, le informazioni di contatti si possono trovare sulla fattura d'acquisto, sulla bolla d'accompagnamento

Dell fornisce diversi tipi di supporto e di servizi in linea e telefonici. La disponibilità varia in base ai paesi ed ai prodotti, ed alcuni servizi potrebbero non<br>essere disponibili nella propria zona. Per mettersi in con

- **1.** Visitare **support.dell.com.**
- **2.** Verificare il proprio paese o la zona nel menu a discesa **Scelta del Paese/Zona** in basso nella pagina.
- **3.** Fare clic su **Contattateci** sulla sinistra della pagina.
- **4.** Selezionare il collegamento al servizio o al supporto appropriato in base alle proprie necessità.
- **5.** Scegliere il metodo più comodo con cui mettersi in contatto con Dell.

# **Guida all'installazione del softwarePowerNap**

Per installare correttamentePowerNap eseguire le seguenti operazioni:-

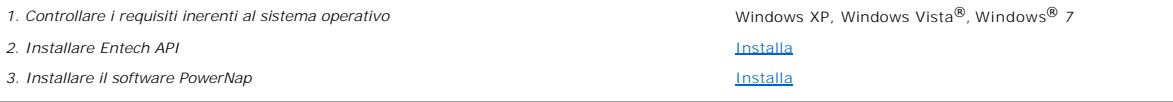

### <span id="page-14-0"></span>**Impostazione del monitor Monitor a schermo piatto Dell™ P1911**

# **Se si ha un computer desktop o notebook Dell™ con accesso a Internet**

1. Andare su **http://support.dell.com,** inserire il proprio codice di manutenzione (service tag) e scaricare il driver più recente per la scheda grafica posseduta.

2. Una volta installati i driver per la scheda grafica, tentare nuovamente di impostare la risoluzione su **1440 X 900**.

**NOTA**: Se non è possibile impostare la risoluzione su 1440 X 900, contattare Dell™ per avere informazioni in merito alle schede grafiche che supportano<br>queste risoluzioni.

# <span id="page-15-0"></span>**Impostazione del monitor**

**Monitor a schermo piatto Dell™ P1911** 

# **Se non si ha un computer desktop o notebook, oppure una scheda grafica Dell™**

In Windows XP:

- 1. Cliccare con il tasto destro del mouse sul desktop, quindi su**Proprietà**.
- 2. Selezionare la scheda **Impostazioni**.
- 3. Selezionare **Avanzate.**.
- 4. Individuare il fornitore del controller grafico dalla descrizione nella parte superiore della finestra (es. NVIDIA, ATI, Intel ecc.).
- 5. Fare riferimento ai siti web dei fornitori delle schede grafiche per il driver aggiornato (ad esempio [http://www.ATI.com](http://www.ati.com/) OPPURE [http://www.NVIDIA.com](http://www.nvidia.com/) ).
- 6. Una volta installati i driver per la scheda grafica, tentare nuovamente di impostare la risoluzione su **1440 X 900**.
- In Windows Vista® o Windows® 7:
- 1. Fare clic con il tasto destro sul desktop e fare clic su **Personalizza**.
- 2. Fare clic su **Impostazioni schermo**.
- 3. Fare clic su **Impostazioni avanzate**.
- 4. Individuare il fornitore del controller grafico dalla descrizione nella parte superiore della finestra (es. NVIDIA, ATI, Intel ecc.).
- 5. Fare riferimento ai siti web dei fornitori delle schede grafiche per il driver aggiornato (ad esempio [http://www.ATI.com](http://www.ati.com/) OPPURE [http://www.NVIDIA.com](http://www.nvidia.com/) ).

6. Una volta installati i driver per la scheda grafica, tentare nuovamente di impostare la risoluzione su **1440 X 900**.

**NOTA:** se non si riesce ad impostare la risoluzione su 1440 x 900, contattare il produttore del computer o prendere in considerazione la possibilità di acquistare una scheda grafica che supporti tale risoluzione.

### <span id="page-16-0"></span>**Funzionamento del monitor Guida all'uso monitor schermo piatto Dell™ P1911**

- [Uso dei controlli del pannello frontale](#page-16-1)
- [Uso del menu OSD \(On Screen Display\)](#page-17-0)
- Software PowerNap
- Impostare la risoluzione massima
- Uso della barra audio Dell (Opzionale)
- Uso della funzione d'inclinazione, rotazione ed estensione verticale
- Rotazione del monitor
- Regolazione delle impostazioni di rotazione del monitor del sistema

# <span id="page-16-1"></span>**Uso dei controlli del pannello frontale**

Usare i tasti di controllo del pannello frontale del monitor per regolare le caratteristiche dell'immagine visualizzata. Come si usano questi tasti per regolare i<br>controlli, il menu OSD mostra i valori numerici delle carat

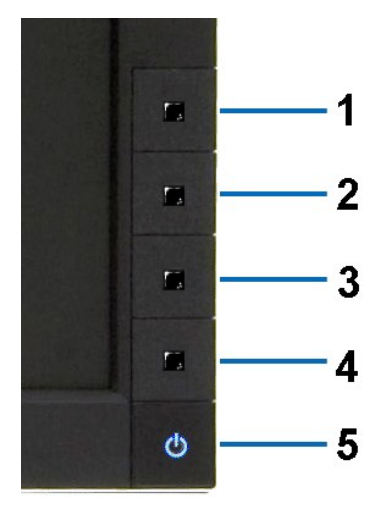

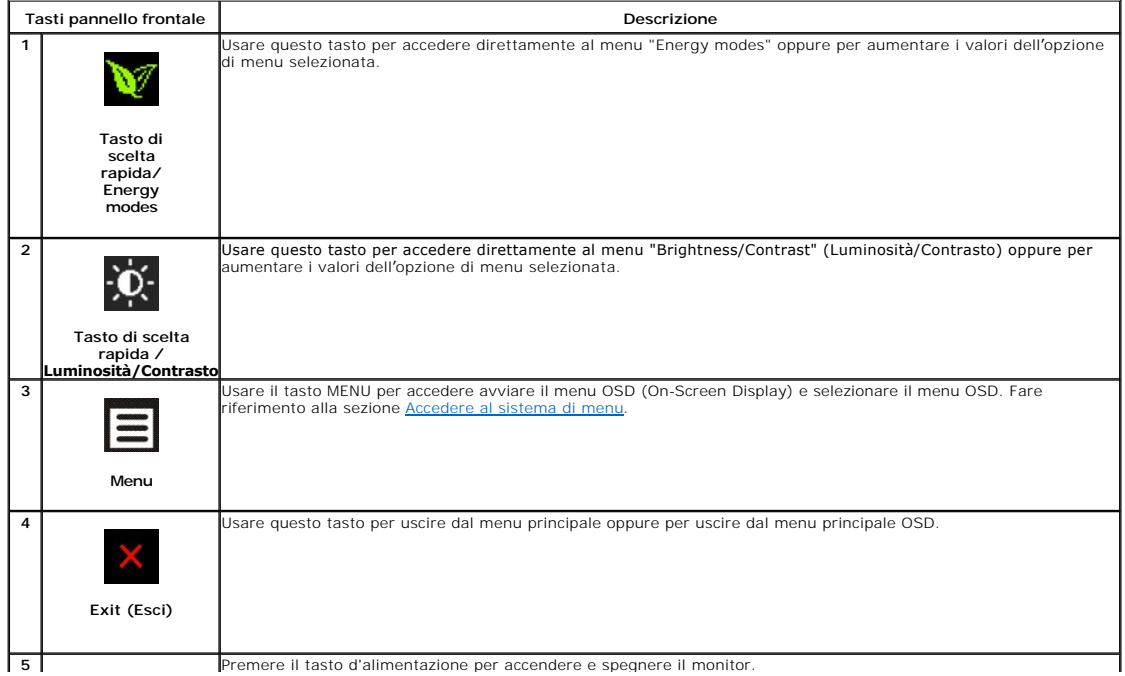

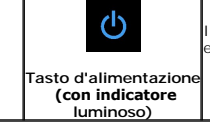

Il LED blu indica che il monitor è acceso e completamente operativo. Il LED ambra indica la modalità di risparmio energetico DPMS.

# <span id="page-17-0"></span>**Uso del menu OSD (On Screen Display)**

# <span id="page-17-1"></span>**Accedere al sistema di menu**

**NOTA:**Se si modificano delle impostazioni e si procede entrando in un altro menu, o uscendo dal menu OSD, il monitor salva automaticamente le suddette modifiche. Le modifiche sono salvate anche se, una volta effettuate, si attende che il menu OSD scompaia.

**1.** Premere il tasto Menu per aprire il menu OSD e visualizzare il menu principale.

**Menu principale per input analogico (VGA)**

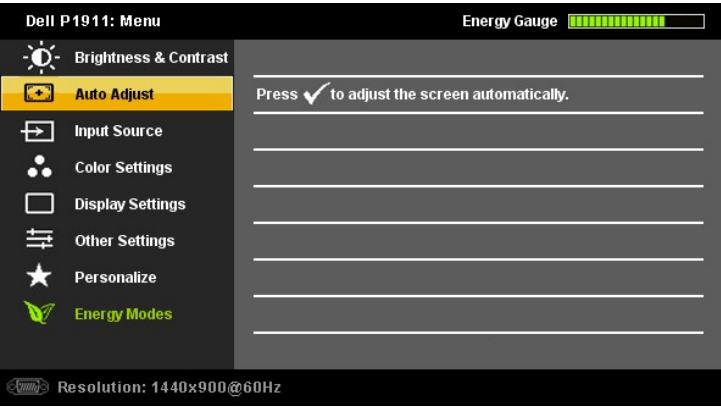

#### **o**

#### **Menu principale per ingresso digitale (DVI-D)**

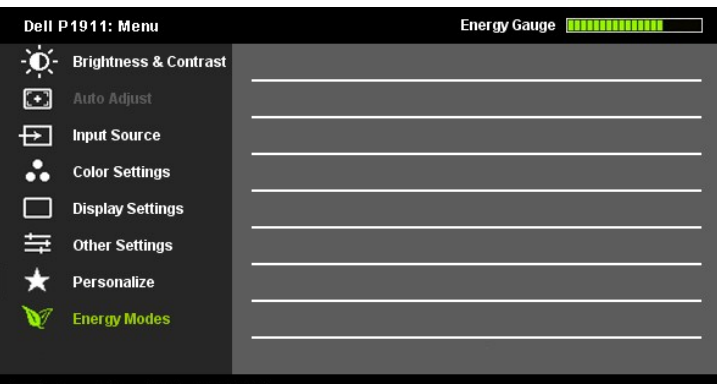

#### Resolution: 1440x900@60Hz

**NOTA:** La funzione di REGOLAZIONE AUTOMATICA è disponibile solo quando si usa il connettore analogico (VGA).

2. Premere i tasti We Wper spostarsi tra le icone delle funzioni. Quando ci si sposta da un'icona all'altra, viene evidenziato il nome dell'opzione. Si veda la<br>tabella seguente per avere l'elenco completo delle opzioni dis

**3.** Premere una volta il pulsante  $\blacksquare$  e $\blacksquare$  per per per per attivare l'opzione evidenziata.

- **4.** Premere i tasti **v** e **A** per selezionare il parametro voluto.
- **5.** Ppremere **D** per accedere alla barra di socrrimento ed usare i pulsanti **V**e **A** base alle indicazioni sul meu, per seguire le regolazioni.
- **6.** Premere una volta il pulsante **in** per tornare al menu principale e selezionare un'altra opzione o premere due volte o tre volte il tasto **in** per uscire dal menu OSD.

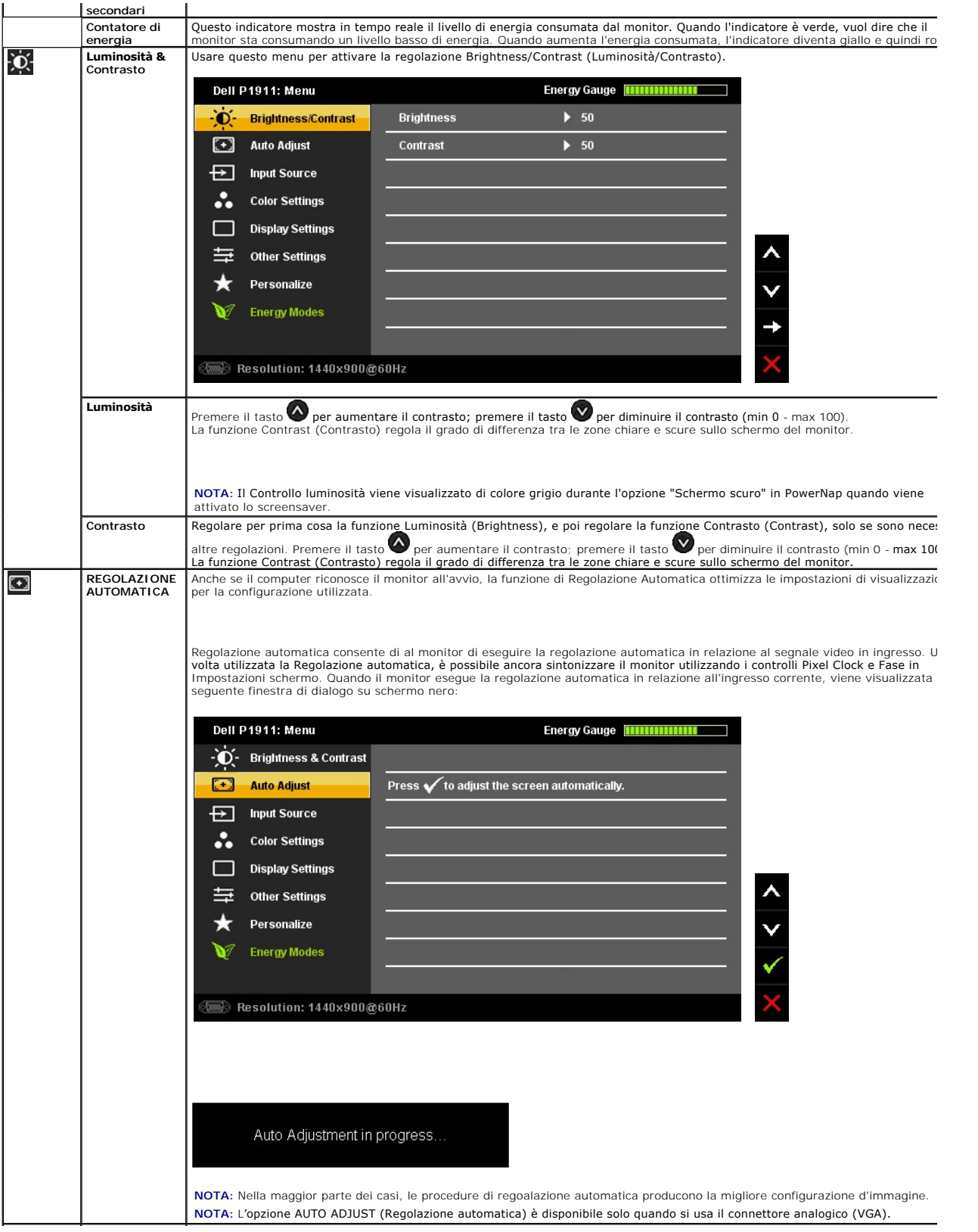

<span id="page-19-0"></span>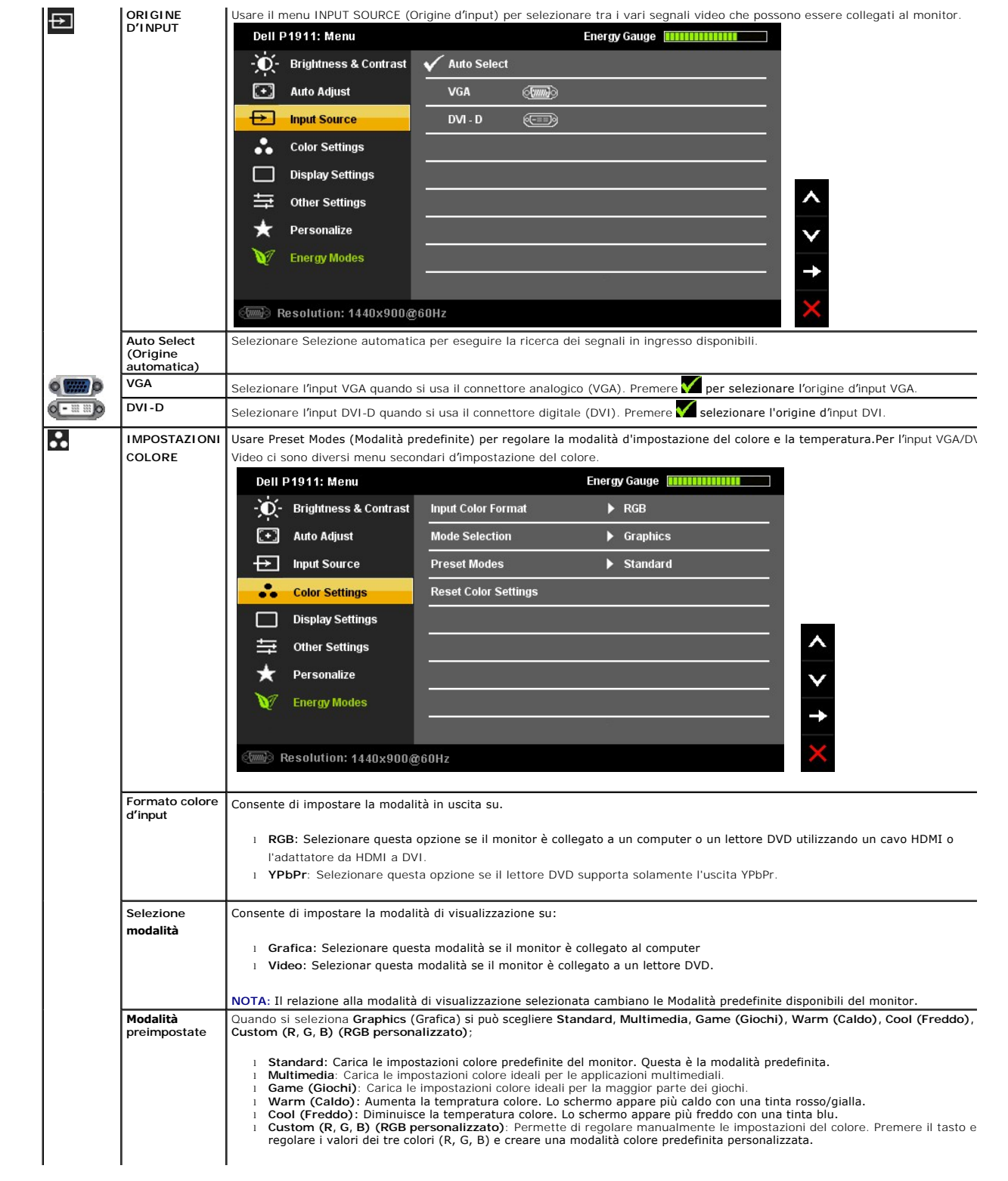

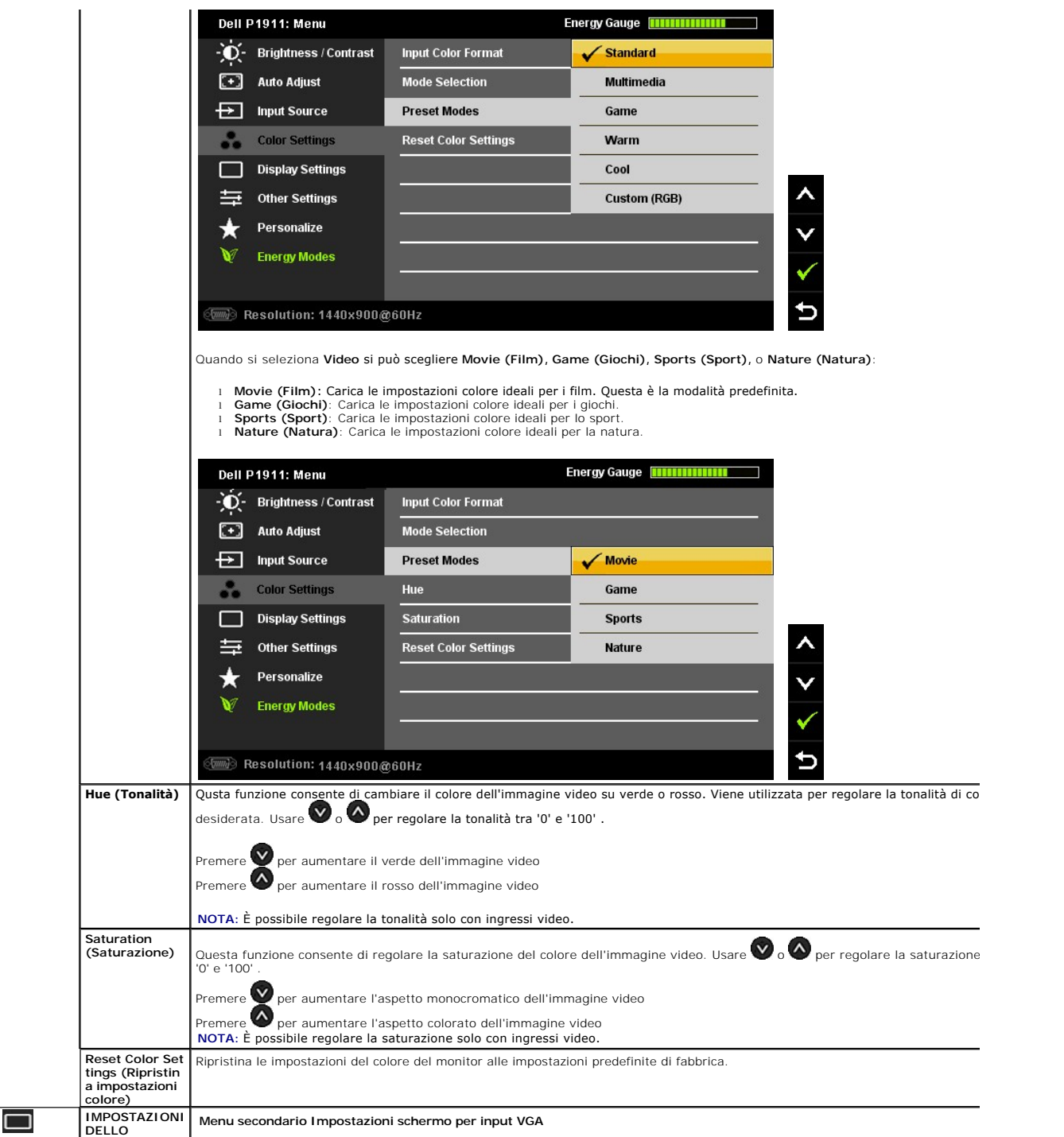

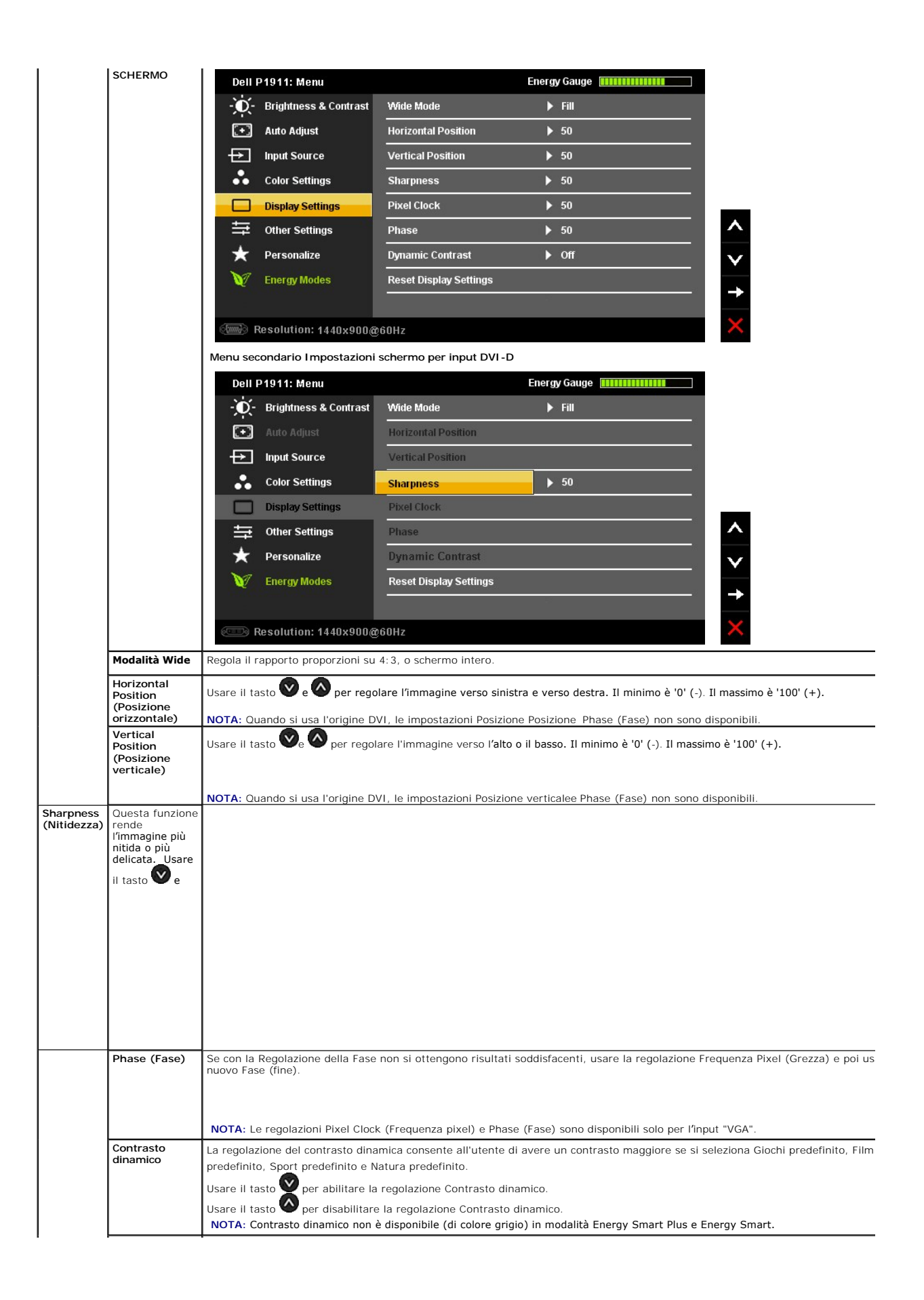

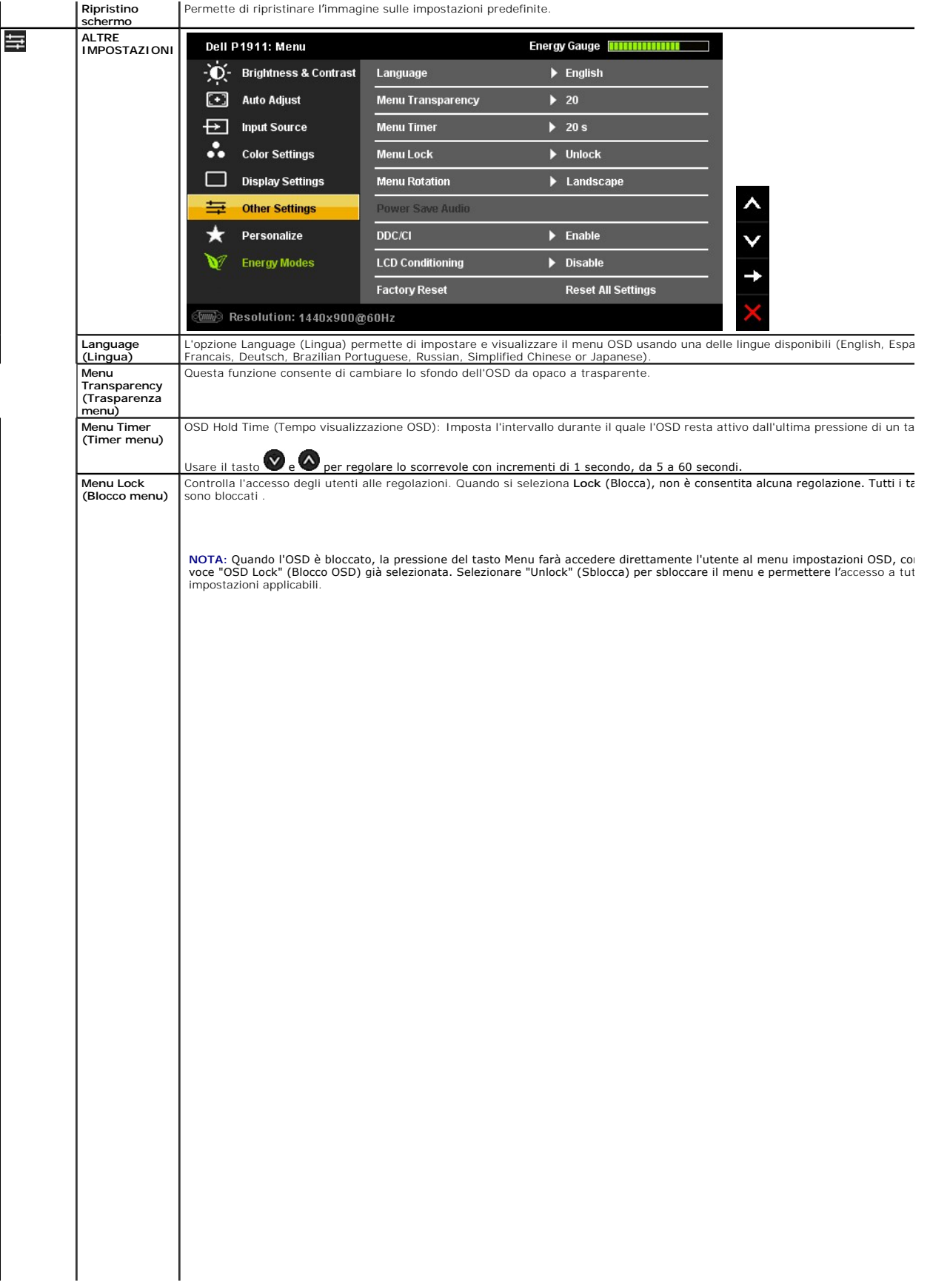

# <span id="page-29-0"></span>**Impostazione del monitor**

**Monitor a schermo piatto Dell™ P1911** 

# **Istruzioni importanti per impostare la risoluzione del display su 1440 x 900 (massima)**

Per prestazioni ottimali di visualizzazione durante l'uso dei sistemi operativi Microsoft Windows, impostare la risoluzione di visualizzazione su 1440 X 900 pixel nel seguente modo:

In Windows XP:

- 1. Cliccare con il tasto destro del mouse sul desktop, quindi su **Proprietà**.
- 2. Selezionare la scheda **Impostazioni**.
- 3. Spostare la barra di scorrimento a destra tenendo premuto il tasto sinistro del mouse e regolando la risoluzione dello schermo su **1440 X 900**.
- 4. Cliccare su **OK**.
- In Windows Vista® o Windows® 7:
- 1. Fare clic con il tasto destro sul desktop e fare clic su **Personalizza**.
- 2. Fare clic su **Impostazioni schermo**.
- 3. Spostare la barra di scorrimento a destra tenendo premuto il tasto sinistro del mouse e regolando la risoluzione dello schermo su **1440 X 900**.
- 4. Cliccare su **OK**.

Nel caso non sia disponibile l'opzione **1440 X 900**, potrebbe essere necessario aggiornare il driver grafico. Scegliere dall'elenco in basso la configurazione che meglio descrive il sistema informatico utilizzato e seguire le istruzioni fornite:

**1: [Se si ha un computer desktop o notebook Dell™ con accesso a Internet.](file:///C:/data/Monitors/P1911/it/ug/internet.htm)**

**2: [Se non si ha un computer desktop o notebook, oppure una scheda grafica Dell™.](file:///C:/data/Monitors/P1911/it/ug/non-dell.htm)**

# <span id="page-30-0"></span>**Monitor a schermo piatto Dell™ P1911**

#### **[Guida utente](file:///C:/data/Monitors/P1911/it/ug/index.htm)**

**[Istruzioni importanti per impostare la risoluzione del display su 1440 x 900 \(massima\)](file:///C:/data/Monitors/P1911/it/ug/optimal.htm)**

# **Le informazioni contenute in questo documento sono soggette a modifiche senza preavviso. © 2010 Dell Inc. Tutti i diritti riservati.**

La riproduzione in qualsiasi forma senza l'autorizzazione scritta di Dell Inc. è strettamente proibita.

Marchi depositati usati in questo documento: *Deli* ed il logo *Deli Same to the habitati deli algo algo the in merchi of Microsoft, Windows* sono marchi di fabbrica registrati della Microsoft<br>ENFRGY STAR è un marchio regi

Nella presente documentazione possono essere utilizzati altri marchi registrane nomenenali per indicale propor<br>prodotti. Dell Inc. declina qualsiasi rivendicazione sulla proprietà dei merchi registrati e delle denominazion

Modello P1911b, P1911t.

Agosto 2010 Rev. A00

### <span id="page-31-0"></span>**Configurazione del monitor Guida all'uso monitor schermo piatto Dell™ P1911**

- 
- [Fissare il supporto](#page-31-1)
- [Connessione del monitor](#page-31-2)
- O [Organizzare i cavi](#page-32-0)
- [Uso della barra audio \(Opzionale\)](#page-33-0)
- [Togliere il supporto](#page-33-1)
- [Montaggio su parete \(Opzionale\)](#page-34-0)

# <span id="page-31-1"></span> **Fissare il supporto**

**NOTA:**La base è staccata quando il monitor è inviato dalla fabbrica.

**A NOTA:Questo si applica a monitor con una base. Quando si acquista la base OptiPlex™ USFF 780/ OptiPlex™ SFF 980 AIO, fare riferimento alla relativa** Guida all'installazione AIO per istruzioni sulla corretta installazione della base.

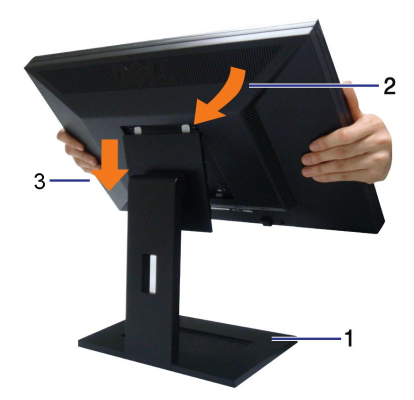

Attaccare il monitor alla base:

- 
- 1. **Collocare la b**ase**su una superficie piatta**<br>2. Inserire la scanalatura sul retro del monitor sulle due linguette che si trovano sulla parte superiore della base.<br>3. Abbassare il monitor in modo che la sua parte
- 

### <span id="page-31-2"></span>**Connessione del monitor**

AVVERTENZA: Prima di iniziare le procedure descritte nella presente sezione, attenersi alle istruzioni di sicur

Per connetter il monitor al computer.

- 
- 1. Spegnere il computer e staccare il cavo di alimentazione.<br>2. Collegare il cavo connettore del monitor bianco (DVI-D digitale) o blu (VGA analogico) alla porta video corrispondente sul retro del computer. Non usare<br>entr

### **Connettere il cavo DVI bianco**

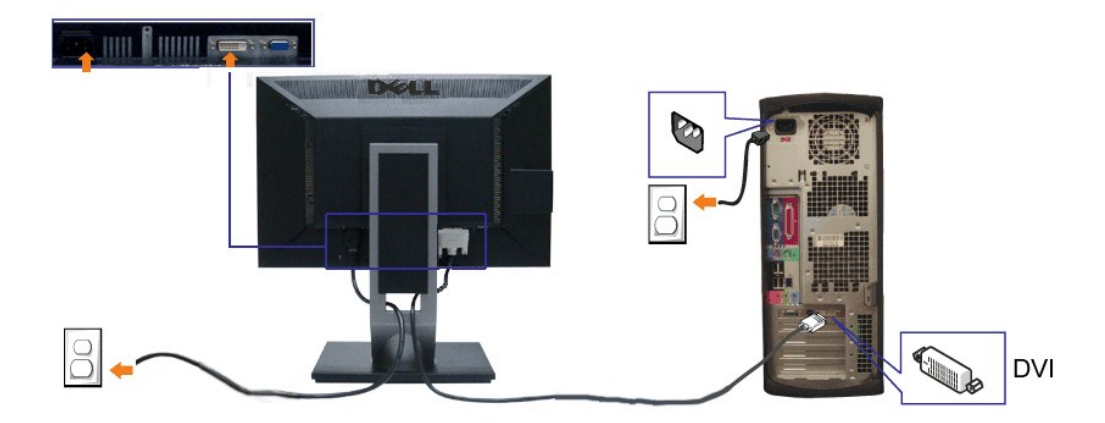

#### **Connessione del cavo VGA blu**

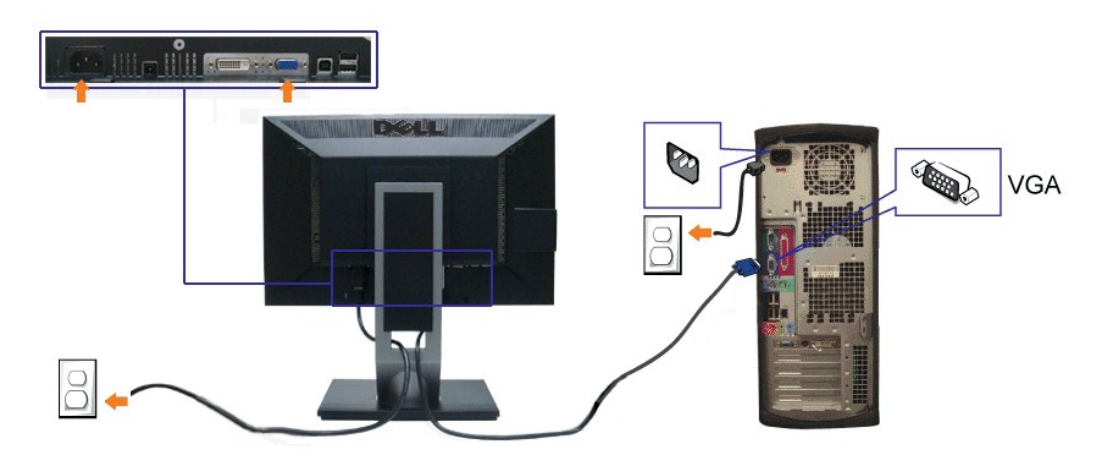

**NOTA:** Le grafiche sono state utilizzate solo a scopo illustrativo. L'aspetto del computer potrebbe variare.

### **Connessione del cavo USB**

Una volta completata la connessione del cavo DVI/VGA, seguire la procedura in basso per collegare il cavo USB al computer e completare la configurazione del monitor:

1. Connettere il cavo USB upstream (in dotazione) alla porta upstream del monitor, quindi alla porta USB adeguata sul computer (vedere la vista [inferiore](file:///C:/data/Monitors/P1911/it/ug/about.htm#Bottom%20View)

- per i dettagli).<br>2. Connettere le periferiche USB alle porte USB downstream (lato o parte inferiore) del monitor. (Per i dettagli, vedere la vista <u>laterale</u> o <u>inferiore</u>.)<br>3. Collegare i cavi di alimentazione del compute
- 
- 
- 

# <span id="page-32-0"></span>**Organizzare i cavi**

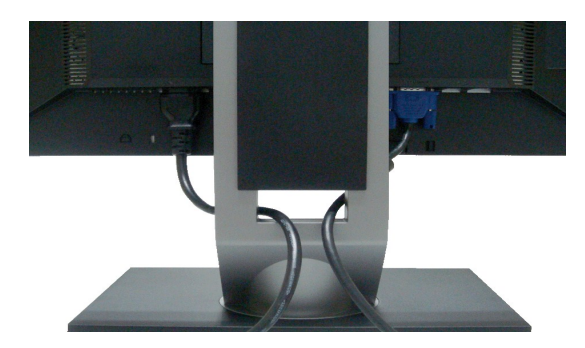

Dopo aver fissato tutti i cavi al monitor e al computer, (Si veda <u>[Collegamento del Monitor](#page-31-2)</u> per i collegamenti dei cavi,) usare il passacavi per organizzare i cavi in<br>maniera ordinata, come mostrato sopra.

# <span id="page-33-0"></span>**Fissaggio della barra audio Dell**

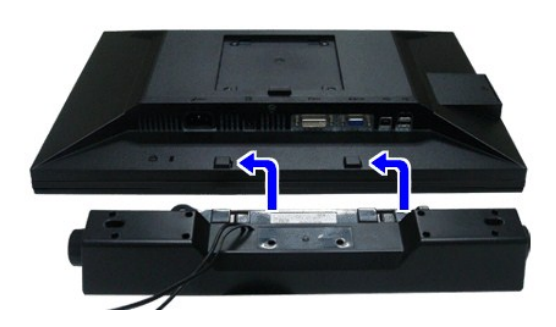

ATTENZIONE: Non utilizzare con dispositivi diversi dalla barra audio Dell.

**NOTA:**Il connettore d'alimentazione Dell Soundbar +12V CC è solo per la Soundbar Dell optional.

1. Lavorando nella parte posteriore del monitor, fissare la barra audio allineando le due aperture della barra audio con i due denti nella parte posteriore del m

2. Far scorrere la barra audio verso sinistra fino a bloccarla in posizione.

3. Connettere la barra audio all'uscita CC dell'alimentazione audio (vedere in *inferiore* per i dettagli).

4. Inserire lo spinotto mini stereo verde poste sul retro della barra audio al jack uscita audio del computer.

# <span id="page-33-1"></span>**Togliere il supporto**

**A NOTA:** Per evitare di graffiare il monitor mentre si monta la base, far attenzione a posizionare il monitor su una superficie pulita.

NOTA:Questo si applica a monitor con una base. Quando si acquista la base OptiPlex™ USFF 780/ OptiPlex™ SFF 980 AIO, fare riferimento alla relativa<br>Guida all'installazione AIO per istruzioni sulla corretta installazione d

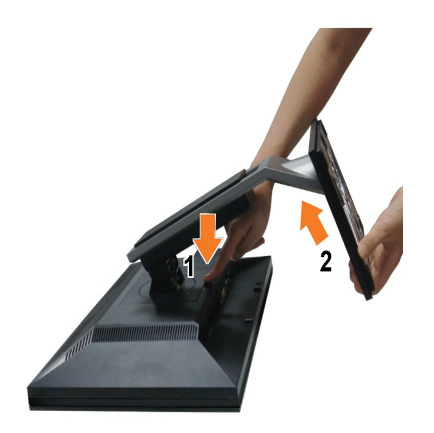

Per rimuovere la base:

- 
- 1. Ruotare il supporto per poter accedere al tasto che consente di togliere il supporto.<br>2. Tenere premuto il pulsante di sblocco della base.<br>3. Sollevare la base e allontanarla dal monitor.
- 

# <span id="page-34-0"></span>**Montaggio su parete (Opzionale)**

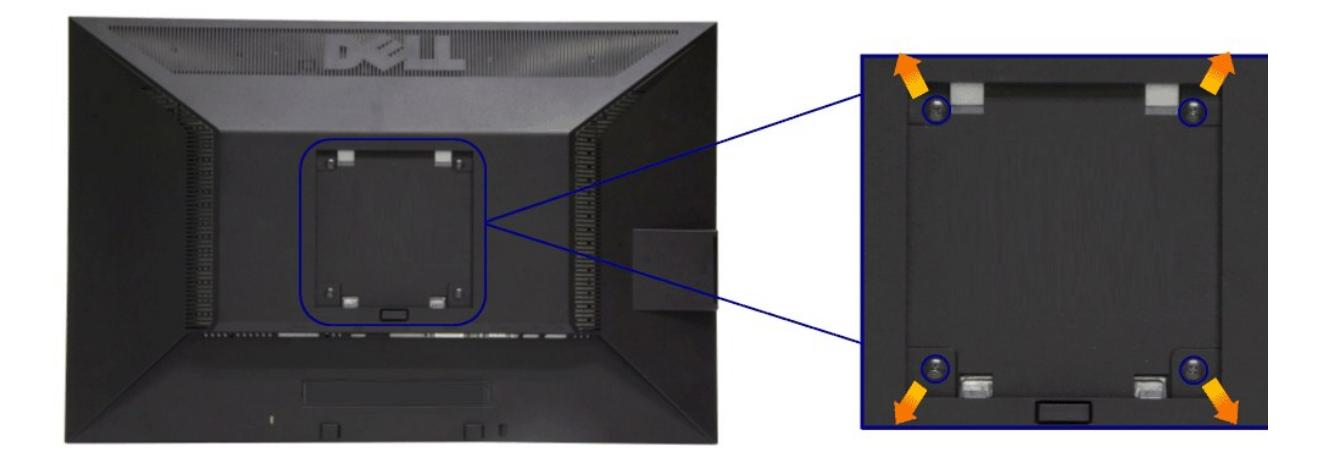

(Dimensioni delle viti: M4 x 10 mm).

Fare riferimento alle istruzioni in dotazione al kit di montaggio compatibile VESA.

- 1. Collocareil pannello del monitor su di un panno morbido o un cuscino appoggiato su una superficie piana. 2. Rimuovere la base
- 
- 
- 3. Usare un cacciavite per rimuovere le quattro viti che fissano la copertura di plastica.<br>4. Fissare la staffa di supporto del kit di montaggio su parete allo schermo LCD.<br>5. Installare lo schermo LCD sulla parete attenen

**A** NOTA: Da usare solo con staffe per il montaggio su parete omologate UL con una capacità minima di peso/carico di 3,10 kg.

### <span id="page-35-0"></span>**Ricerca dei guasti**

#### **Guida all'uso monitor schermo piatto Dell™ P1911**

- **O** [Diagnostica](#page-35-1)
- **O** [Diagnostica integrata](#page-35-2)
- **O** [Problemi comuni](#page-36-0)
- [Problemi specifici del prodotto](#page-37-1)
- [Problemi specifici della connessione USB \(Universal Serial Bus\)](#page-37-2)
- **[Problemi Dell Soundbar](#page-37-3)**

**AVVERTENZA: Prima di iniziare le procedure descritte nella presente sezione, attenersi alle [istruzioni di sicurezza](file:///C:/data/Monitors/P1911/it/ug/appendx.htm#Safety%20Information).**

### <span id="page-35-1"></span>**Diagnostica**

Il monitor offre una funzione di diagnostica che consente di verificare se il monitor funziona correttamente. Se il collegamento tra monitor e computer è stato<br>eseguito correttamente, ma lo schermo è scuro, eseguire la pro

- Spegnere computer e monitor.
- 2. Staccare il cavo video dalla parte posteriore del computer. Per assicurare il corretto funzionamento della diagnostica, staccare sia il cavo digitale<br>(connettore bianco) che quello analogico (connettore blu) dalla parte
- 3. Accendere il monitor.
- 

Se il monitor funziona correttamente e non riesce a rilevare un segnale video, sullo schermo apparirà la finestra di dialogo mobile (su di uno sfondo nero). In<br>modalità auto test, il LED accensione è di colore verde. In re schermo.

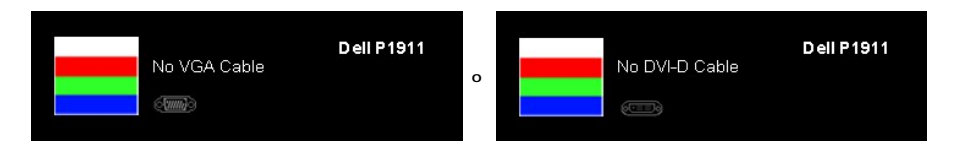

- 4. Questa finestra di dialogo appare anche durante le normali operazioni di sistema se il cavo video è scollegato oppure danneggiato. Se lasciato in questo<br> stato, il monitor accederà alla **modalità di risparmio energ**
- 

Se lo schermo del monitor TV LCD rimane scuro, dopo avere utilizzato la procedura descritta in precedenza, controllare il controller video ed il sistema PC; il<br>monitor TV LCD funziona correttamente.

# <span id="page-35-2"></span>**Diagnostica integrata**

Il monitor ha uno strumento integrato di diagnostica che aiuta a determinare se l'anomalia dello schermo che si sta verificando è un problema inerente al monitor, oppure al computer e scheda video.

**NOTA:** È possibile eseguire la diagnostica integrata solo quando il cavo video è scollegato e il monitor è in *modalità auto-test*.

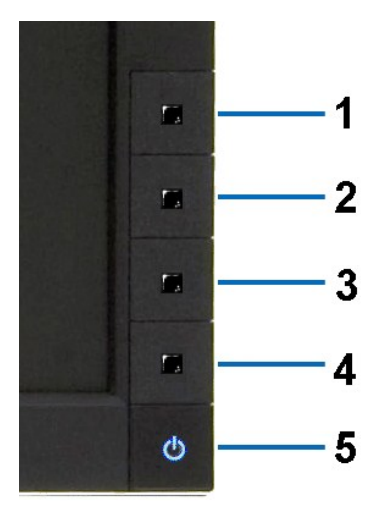

Eseguire la diagnostica integrata:

- 
- 
- 1. Verificare che lo schermo sia pulito (niente polvere sulla superficie dello schermo).<br>2. Staccare il(i) cavo(i) video dalla parte posteriore del computer o del monitor. Il monitor entra in modalità di diagnostica.<br>3. Te
- 
- 
- 

Il test è completato quando appare la schermata bianca. Premere di nuovo il tasto **Tasto 4** per uscire.

Se non sono rilevate anomalie sullo schermo dopo l'uso dello strumento di diagnostica interna, il monitor è funzionante. Controllare la scheda video e il computer.

#### <span id="page-36-0"></span>**Problemi comuni**

La tabella che segue contiene informazioni generali sui problemi comuni del monitor e le relative soluzioni.

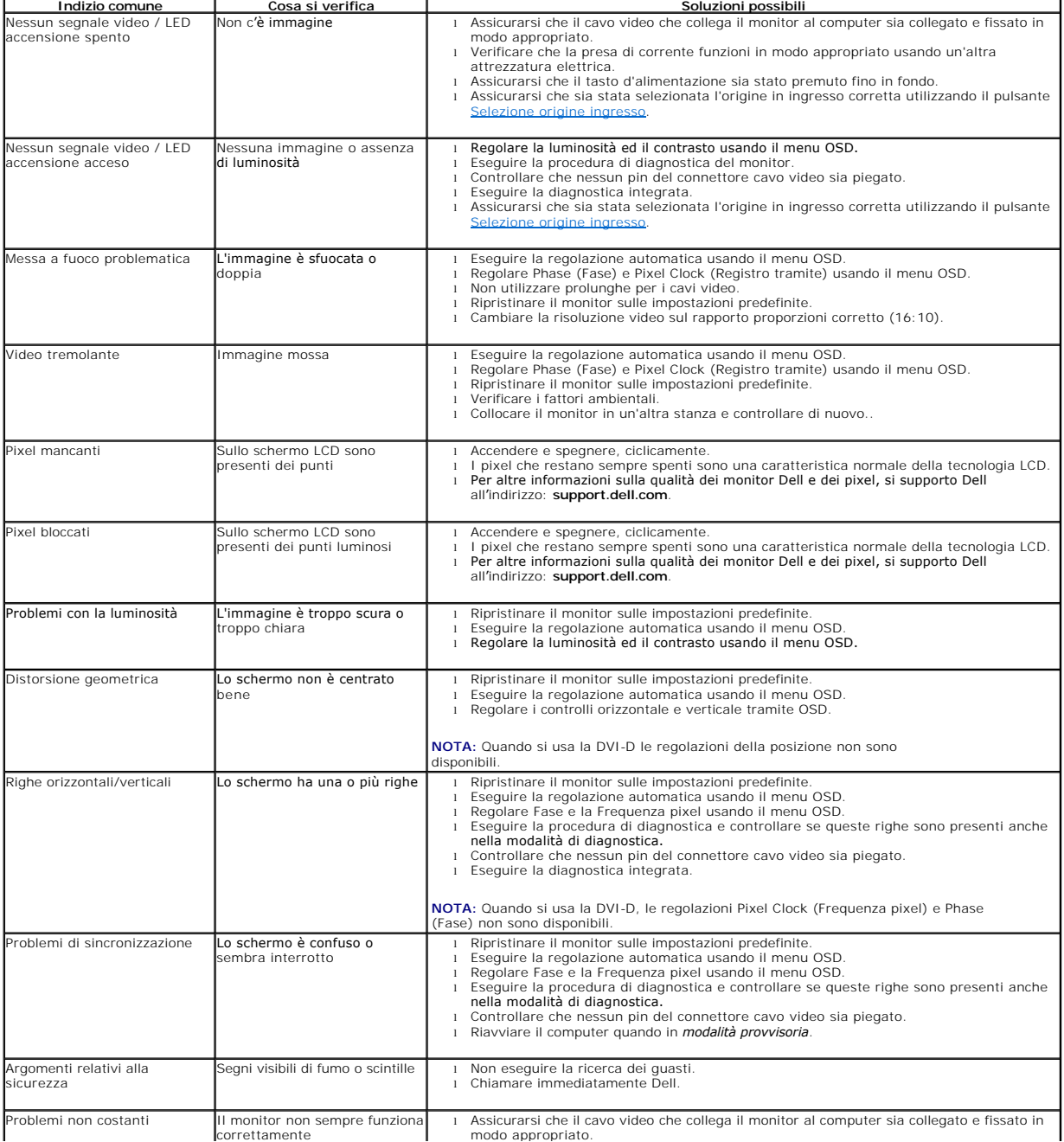

<span id="page-37-0"></span>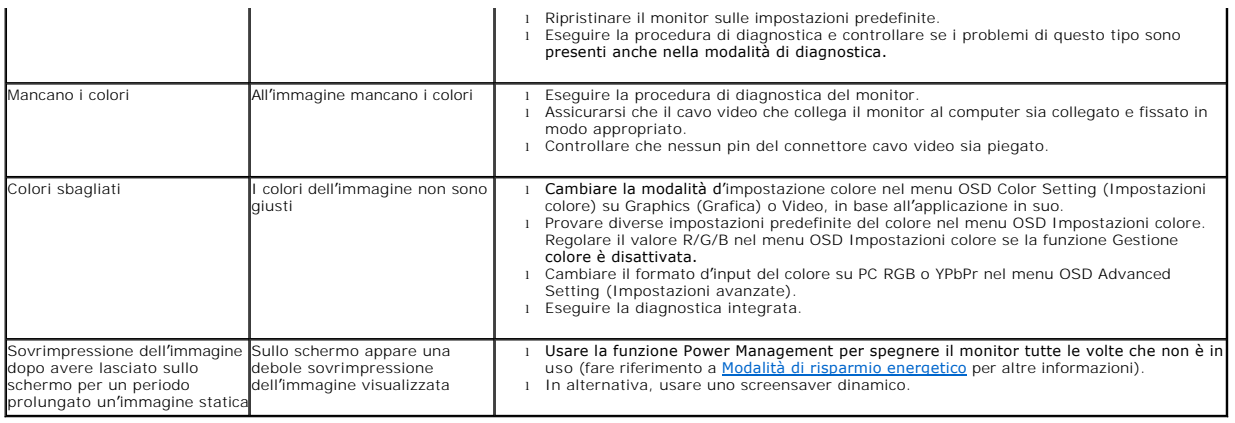

# <span id="page-37-1"></span>**Problemi specifici del prodotto**

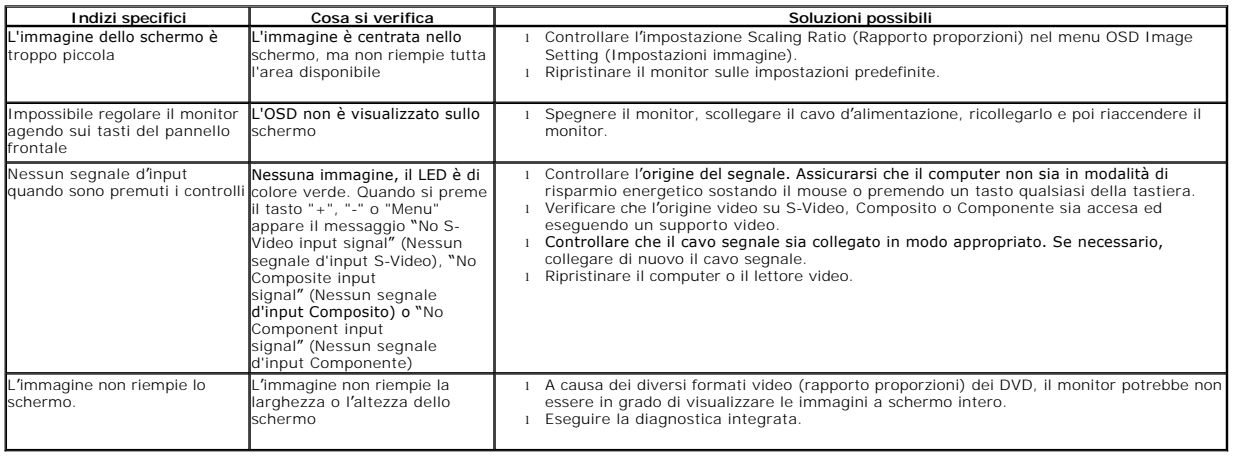

**NOTA:** Quando si sceglie la modalità DVI-D, la funzione **Auto Adjust (Regolazione automatica)** non è disponibile.

# <span id="page-37-2"></span>**Problemi specifici della connessione USB (Universal Serial Bus)**

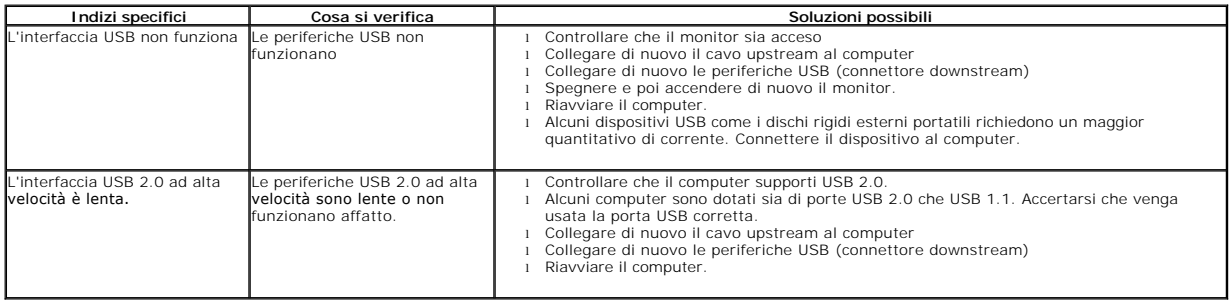

# <span id="page-37-3"></span>**Problemi Dell™ Soundbar**

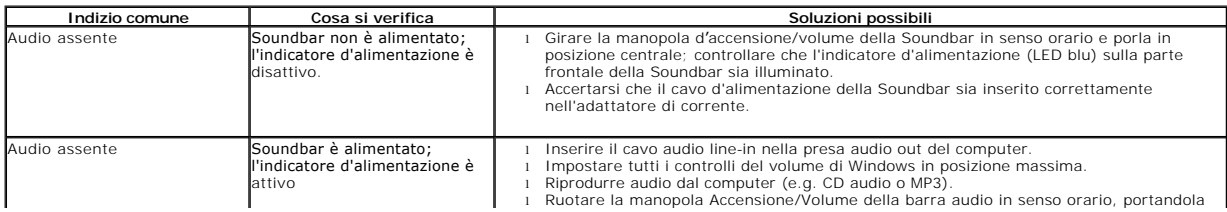

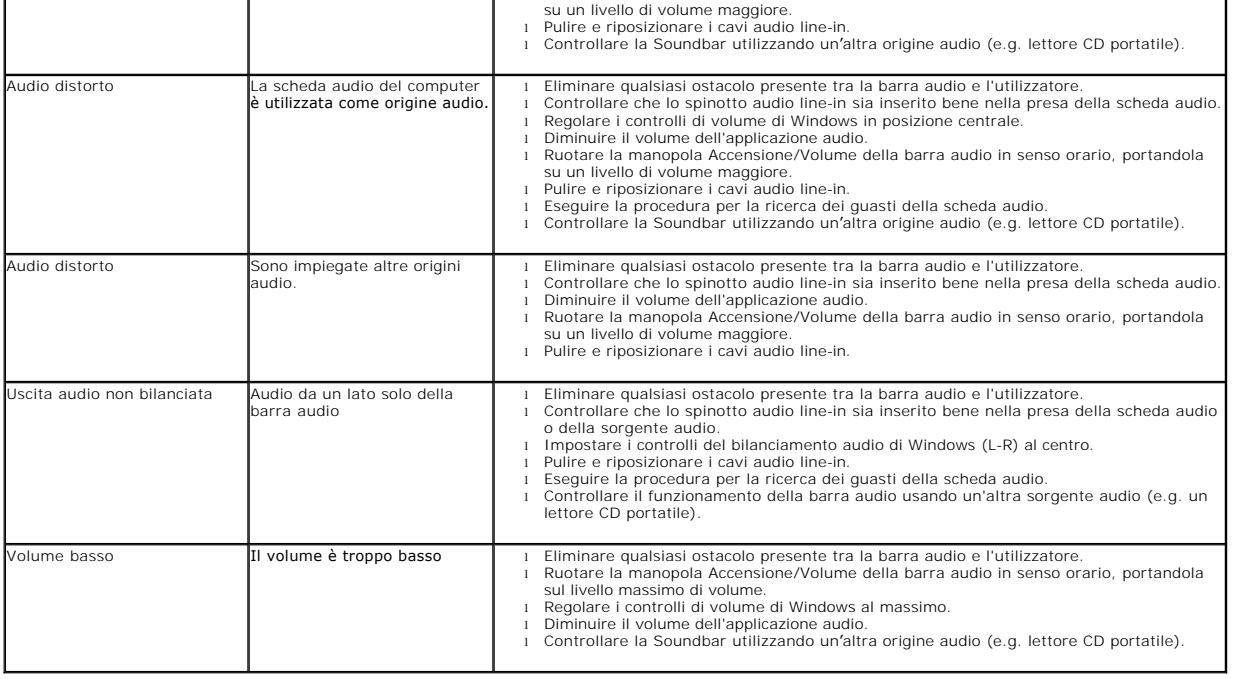